# 災害アーカイブデータベースシステム

作業者用

# 運用マニュアル

| 訂番    | 日付         | 頁                | 変更内容                                                               |
|-------|------------|------------------|--------------------------------------------------------------------|
| 1.0.0 | 2014/02/28 | $-$              | 新規作成                                                               |
| 1.1.0 | 2014/11/07 |                  | 表紙  タイトルを修正<br> 修正前:東日本大震災アーカイブデータベースシステム<br>修正後:災害アーカイブデータベースシステム |
|       |            | 歴                | 改訂履 改訂履歴の追加                                                        |
|       |            | 全体               | 「311 まるごとアーカイブス検索システム」アイコンを汎<br>用化版のアイコンに変更                        |
|       |            | 3<br>$5-6$<br>11 | 311震災特有の文言の削除                                                      |
|       |            | 14<br>$16 - 18$  | 8-12 検索画面・機能の改善                                                    |
|       |            | $\overline{2}$   | 文言誤り訂正<br>「8種類のコンテンツを登録できます。」⇒「6種類のコン<br>テンツを登録できます。」              |
| 1.1.1 | 2014/12/11 | 12               | 「地図で範囲を指定」ダイアログを修正                                                 |
| 1.2.0 | 2015/02/27 | $2 - 7$          | YouTube リンクの登録方法を追加                                                |
|       |            |                  | 17-22 コンテンツ詳細画面の説明を追加                                              |

改訂履歴

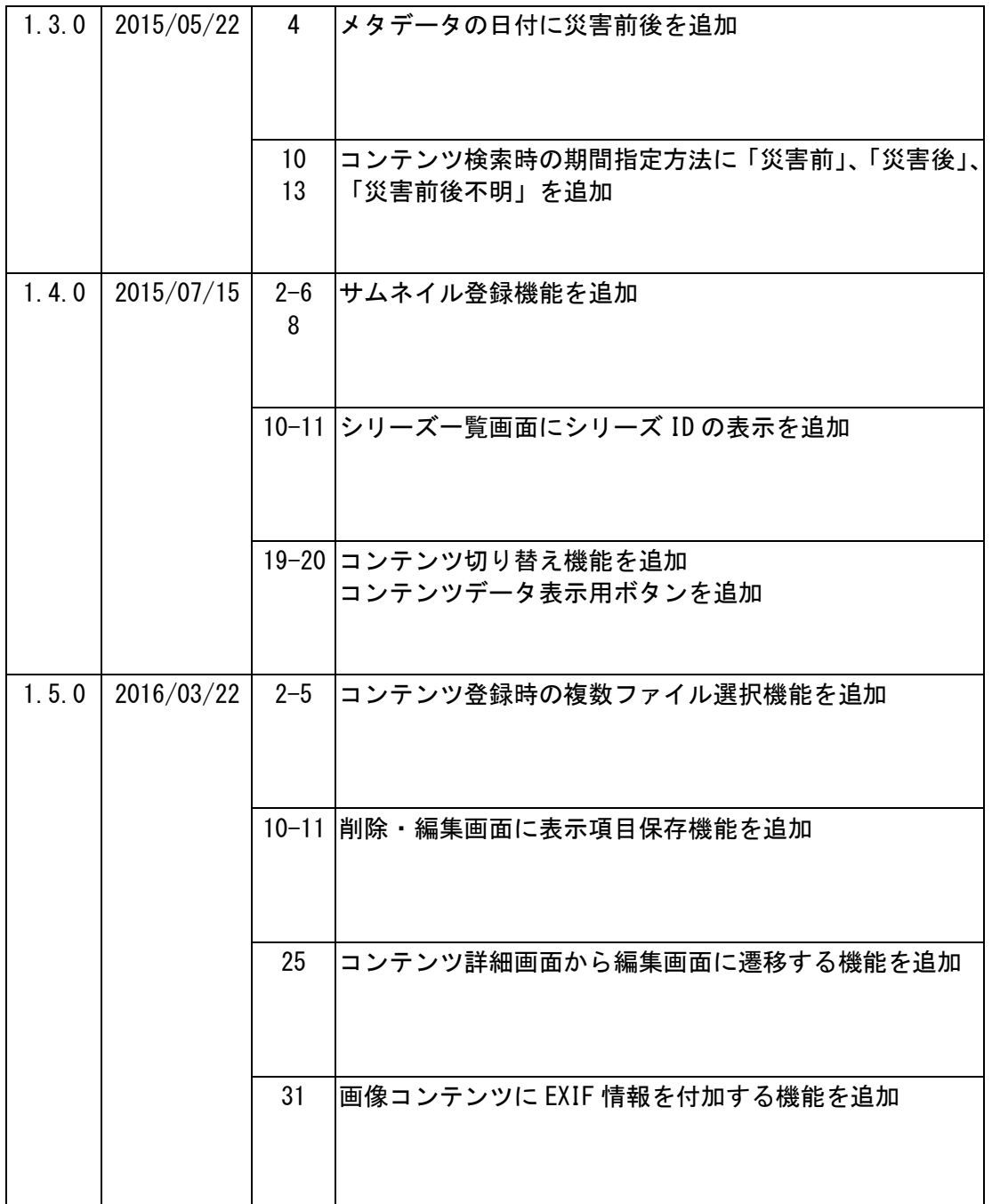

# 目次

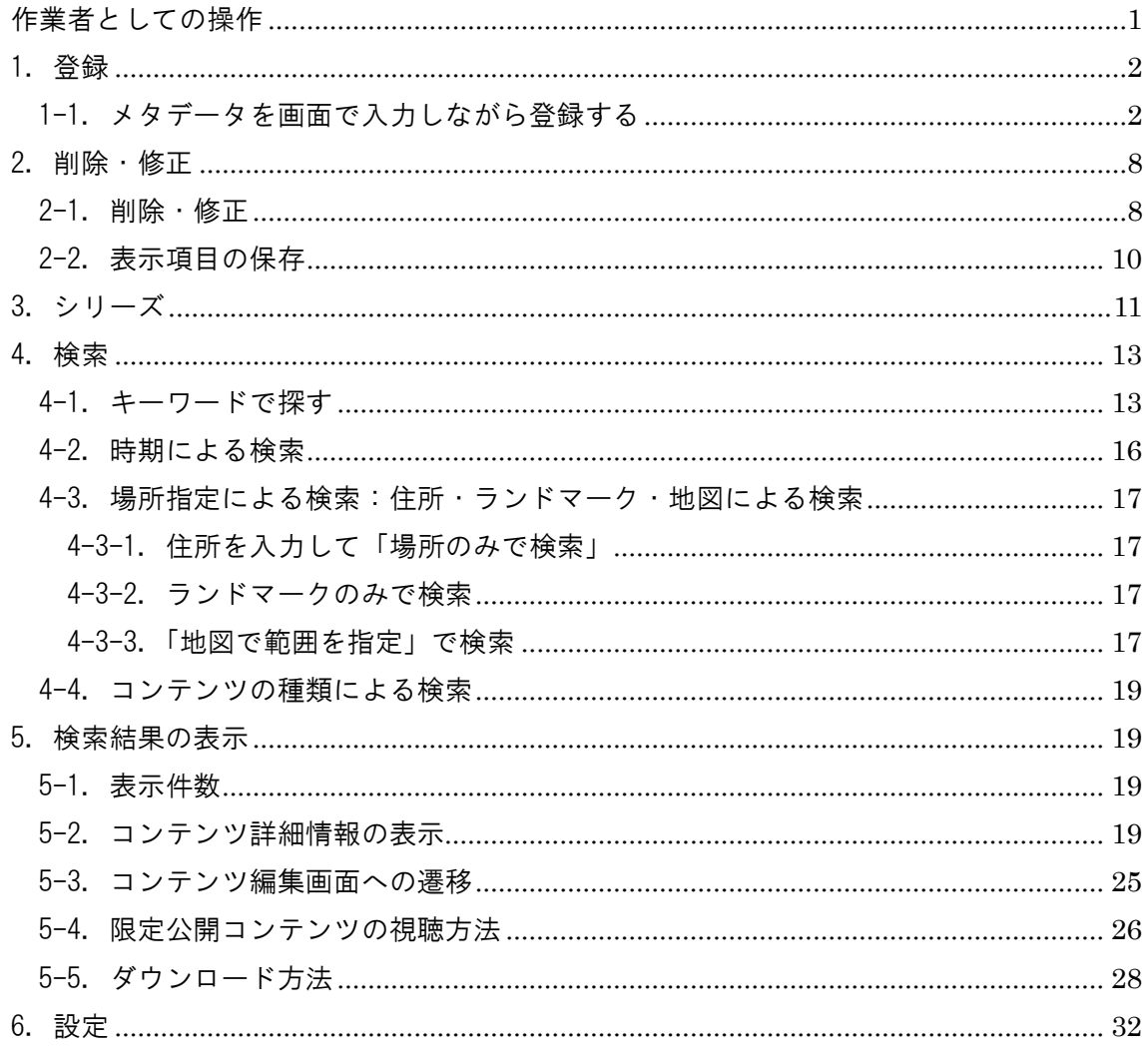

<span id="page-4-0"></span>作業者としての操作

作業者は、所属する運営主体へのコンテンツ登録・編集作業などの権限を持 ったアカウントです。

災害アーカイブデータベースシステムのサイトへアクセスし、作業者の権限 でログインすると、以下のページが表示されます。

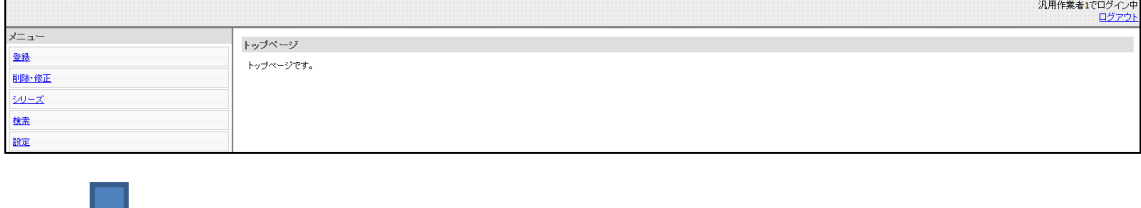

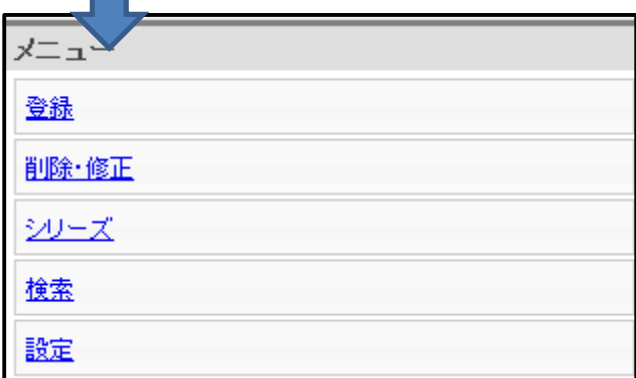

このアカウントでは、

①コンテンツを登録できます。 ②コンテンツの削除・修正ができます。 ③シリーズの設定ができます。 ④コンテンツの検索ができます。 ⑦作業者情報の設定ができます。

各メニューの操作について説明します。

<span id="page-5-0"></span>1.登録

6 種類のコンテンツを登録できます。

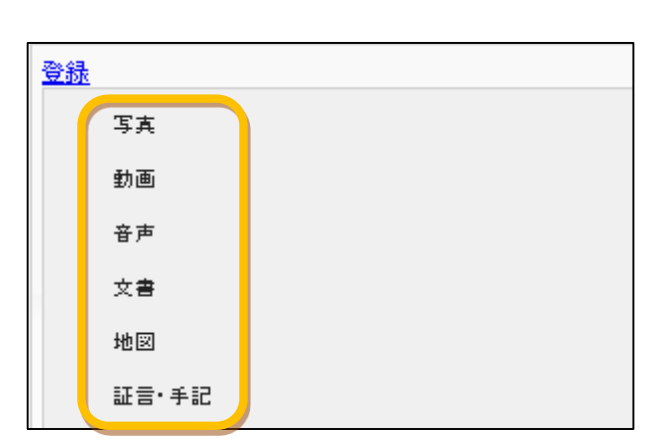

コンテンツの種類ごとに、入力で きるメタデータの項目が異なります。 登録したいコンテンツの種類に応 じて、サブメニューを選択します。 コンテンツを登録する際、コンテ ンツに関する情報(著作者、提供者、 日時、場所など)も登録する必要が あります。

コンテンツ登録の方法には、単一のコンテンツを登録する方法、または複数 のコンテンツを一括して登録する方法の 2 通りがあります。ただし、複数のコ ンテンツを一括して登録する場合は異なる種類のコンテンツを混在させること はできません。

<span id="page-5-1"></span>1-1.メタデータを画面で入力しながら登録する

写真を登録する場合を例として説明します。

参照ボタンをクリックし、登録したいコンテンツファイルを選びます。

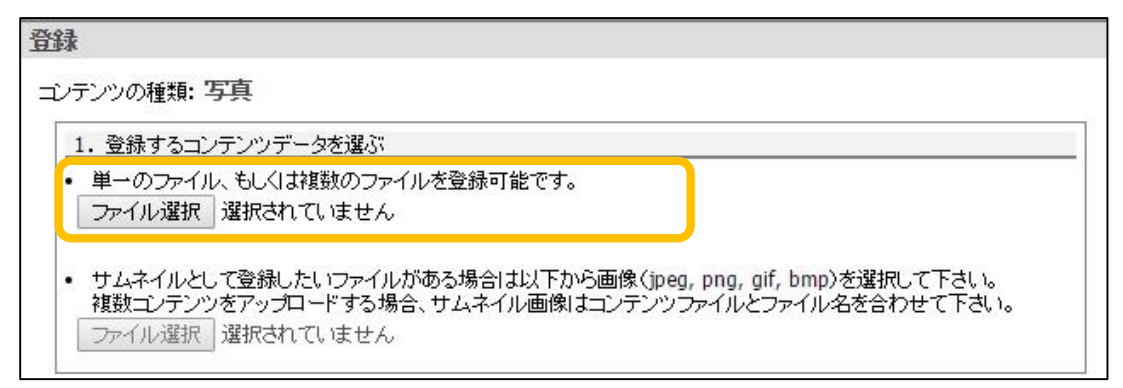

コンテンツの種類で動画を選択した場合、「1.登録するコンテンツデータを選 ぶ」欄にラジオボタンが表示され、ファイルをアップロードして登録するか YouTube のリンク URL を登録するかを選択できます。

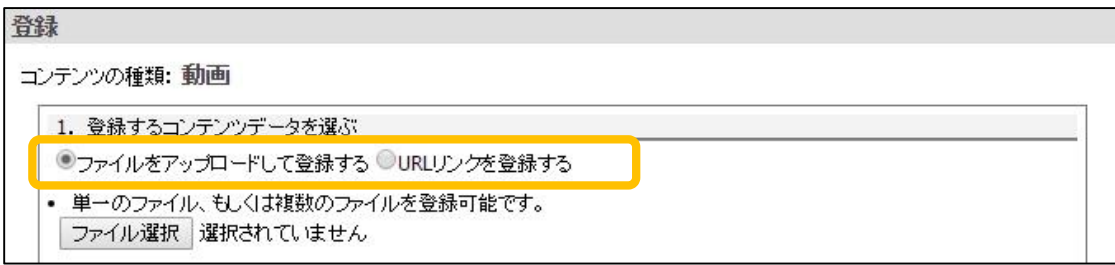

「URL リンクを登録する」を選択するとファイル選択ボタンが消え、URL 入力欄 が表示されます。

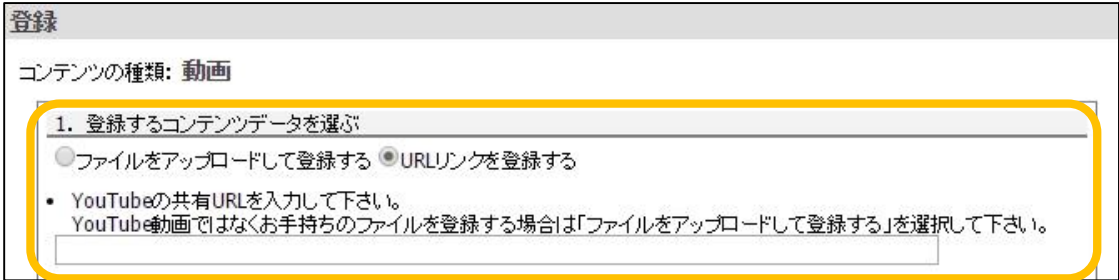

※1 つのコンテンツには、1 つのファイルまたは 1 つの YouTube リンク URL のど ちらかしか登録できません。また、ファイル選択または YouTube リンク URL の 入力を行わないとコンテンツとして登録できません。

サムネイル画像を別途登録したい場合は、「サムネイルとして登録したいファ イルがある場合は以下から画像(jpeg, png, gif, bmp)を選択して下さい。」以 下にある「ファイルを選択」ボタンをクリックしてファイルを選択して下さい。

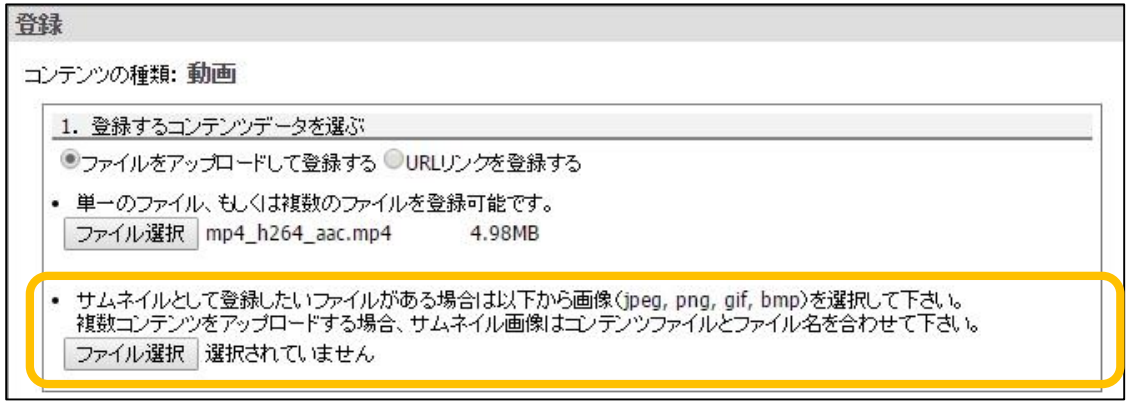

・以下の画面でメタデータを設定していきます。

画面の※箇所の設定は必須です。

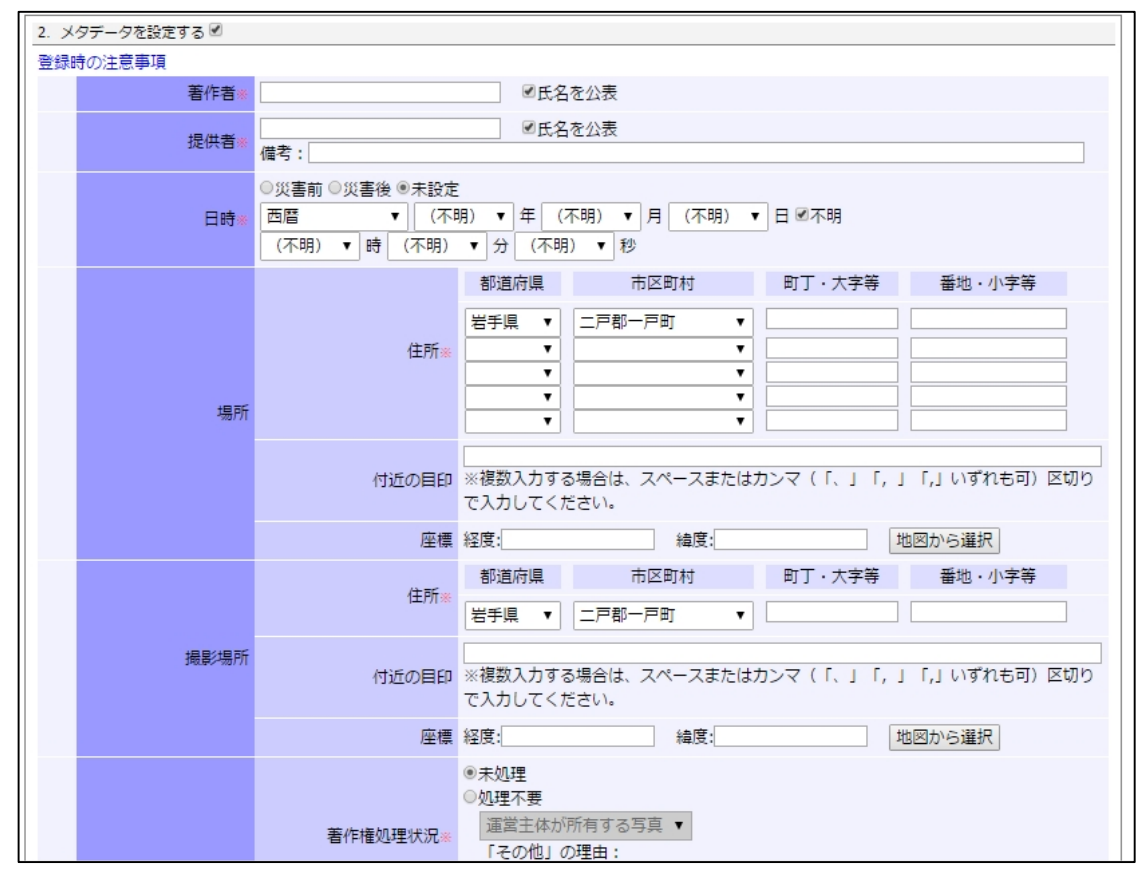

「2. メタデータを設定する」のチェックを外すことで、メタデータの設定を 省略し、コンテンツファイルのみを登録することも可能です。

(※ただし、コンテンツを公開するためにはメタデータの設定が必須です。公 開するためには「削除・修正」メニューからメタデータを設定してください。)

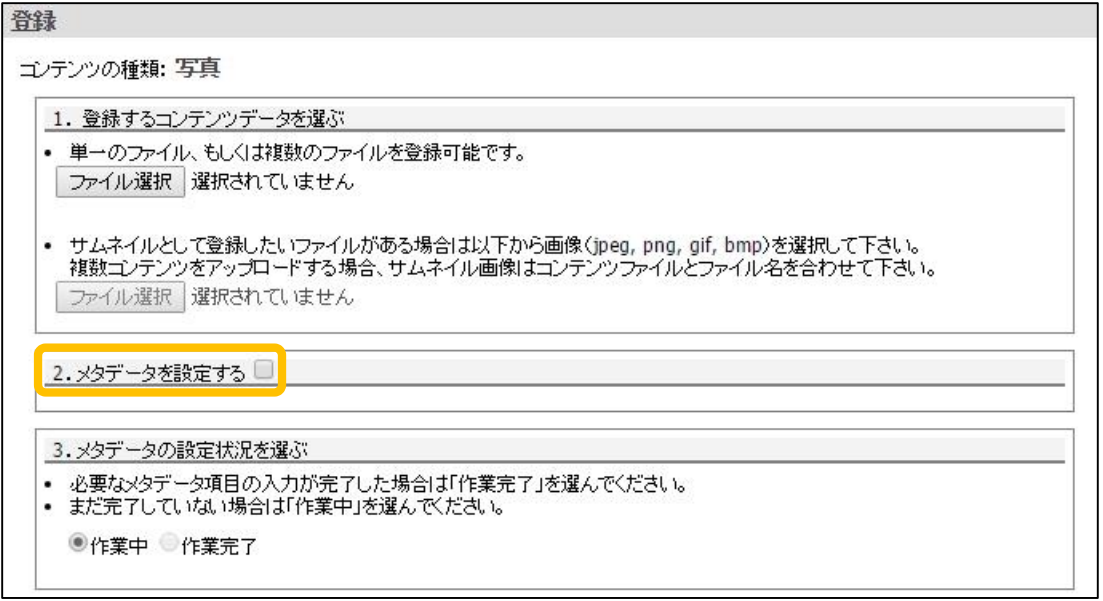

### メタデータの設定状況を選び、登録をクリックします。

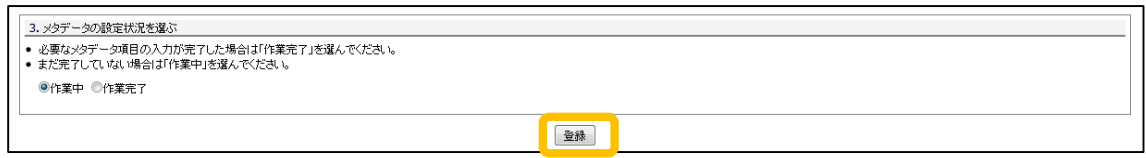

以下は、単一のコンテンツを参照した場合です。今登録されたコンテンツ一 覧として、表示されます。この画面から続けて登録することもできます。

![](_page_8_Picture_35.jpeg)

コンテンツ登録画面のファイル選択で、複数のコンテンツを参照すると、以 下のように、一度に複数のコンテンツが登録されます。この画面から続けて登 録することもできます。

![](_page_9_Picture_36.jpeg)

サムネイル画像もコンテンツファイルと同様に複数の画像ファイルを選択す ることが可能です。複数ファイルを選択した場合、拡張子を除くファイル名が 一致するコンテンツのサムネイルとして登録されます。

※以下の場合はメッセージが表示されますので、選択ファイルを確認して下 さい。

・サムネイル画像のファイル名(拡張子は除く)に重複がある場合。

![](_page_9_Picture_37.jpeg)

・サムネイル画像のみ存在する場合。

![](_page_10_Picture_15.jpeg)

## メタデータの設定状況を選び、登録ボタンをクリックします。

![](_page_10_Picture_16.jpeg)

<span id="page-11-0"></span>2.削除・修正

<span id="page-11-1"></span>2-1.削除・修正

登録済のコンテンツを削除・編集することができます。「削除・修正」メニュ ーをクリックすると、コンテンツホルダー内に登録されている全コンテンツの 一覧が表示されますので、編集したいコンテンツのサムネイル画像をクリック します。

![](_page_11_Picture_35.jpeg)

修正を行いたいメタデータの項目を編集します。コンテンツデータそのもの の入れ替えも行うことができます。

![](_page_11_Picture_36.jpeg)

「コンテンツの種類」で動画を選択した場合には、登録画面と同様にラジオ ボタンによってファイル登録と YouTube リンクの入力を選択できます。

![](_page_12_Picture_21.jpeg)

メタデータの設定状況を選び、「更新」ボタンをクリックします。

![](_page_12_Picture_22.jpeg)

<span id="page-13-0"></span>2-2.表示項目の保存

削除・修正画面では、コンテンツ一覧の表示項目を変更することが可能です。 表示項目の変更は、コンテンツ一覧のヘッダ部分から行います。

項目ヘッダにマウスオーバーして表示される「▼」をクリックすると一覧表 示メニューが表示されます。表示されたメニュー内の「Column」にマウスオー バーすると項目一覧が表示され、表示項目の変更が可能になります。

![](_page_13_Figure_3.jpeg)

表示させたい項目にチェックを付けます。チェック状態によってコンテンツ 一覧の表示項目が更新されます。

![](_page_13_Picture_91.jpeg)

表示項目変更後、右上の「表示状態保存」ボタンをクリックすることで、次 回この画面を開いた時にもこの項目で表示されます。

※ここで保存した表示項目は、削除・修正画面でのみ有効です。

※表示状態の保存はログイン中のみ有効です。ログアウトした場合はデフォル トの表示項目に戻ります。

<span id="page-14-0"></span>3.シリーズ

登録したコンテンツを、シリーズとして一括して扱うことができます。メニ ューのシリーズを選択すると、作成済のシリーズ名の一覧が表示されます。

新規にシリーズを作成する場合は、①一覧表示左上の「シリーズ作成」ボタ ンを押します。②「シリーズを新規作成」ウィンドウが開くので、必要事項を 入力します。

![](_page_14_Picture_66.jpeg)

シリーズ名、種類、説明を入力して「作成」ボタンを押すと、シリーズが新 規作成されます。この状態では、まだシリーズにコンテンツは登録されていま せん。

作成したシリーズにコンテンツを登録するには、シリーズ一覧の右側にある、 編集画像「■」をクリックします。

![](_page_14_Picture_67.jpeg)

シリーズ設定画面の「コンテンツの追加」ボタンを押します。

![](_page_15_Picture_23.jpeg)

コンテンツ選択ウィンドウが表示されますので、そこからシリーズに設定し たいコンテンツを選択します。左端のボックスにチェックを入れる、または、 サムネイルをクリックすると、白色から灰色に反転して選択されます。追加 ボタンを押します。

![](_page_15_Picture_24.jpeg)

#### <span id="page-16-0"></span>4.検索

大きく分けて 4 種類の検索方法があります。

- 1.キーワード検索
- 2.時期による検索
- 3.場所指定による検索:住所・ランドマーク・地図による検索
- 4.コンテンツの種類による検索

![](_page_16_Picture_83.jpeg)

<span id="page-16-1"></span>4-1.キーワードで探す

「キーワードで探す」では、「共通タグ」、「ローカルタグ」、「フリーワード」を 指定して検索を行うことが可能です。

「共通タグ」または「ローカルタグ」をクリックすると、タグ一覧が表示さ れます。

![](_page_16_Picture_84.jpeg)

![](_page_17_Picture_13.jpeg)

中項目に「全て」と「クリア」のボタンがあり、「全て」をクリックすると該 当する全ての小項目にチェックが入ります。

![](_page_17_Picture_14.jpeg)

![](_page_17_Picture_15.jpeg)

"!"をクリックするとフリーワードを入力する際の注意書きが表示されます。

![](_page_18_Picture_1.jpeg)

#### ボックスに単語を入力して検索を押します。

![](_page_18_Picture_97.jpeg)

入力した単語をメタデータに含むコンテンツが種類に関係なく全て表示され ます。

![](_page_18_Picture_5.jpeg)

キーワードで探すからの絞り込み検索について条件を追加して絞り込むこと ができます。

![](_page_18_Picture_98.jpeg)

「キーワード」「時期」「場所」「種類」で絞り込んでいくことができます。

☆フリーワードのボックスに何も入力せずに検索を実行した場合☆ ・条件を追加して絞り込む OR・コンテンツの種類で絞り込めます。

<span id="page-19-0"></span>4-2.時期による検索

「指定なし」、「期間を指定する」の 2 種類があります。

「期間を指定する」をクリックすると、「災害前」、「災害後」、「災害前後不明」 から大まかな期間を指定して検索することが可能となります。

また、「西暦」「年」「月」「日」がビビッドになり、ドロップダウンから年号 や月日を選べるようになります。

時期を指定する

![](_page_19_Picture_63.jpeg)

「+検索条件に時刻も追加する場合はここをクリックしてください+」をクリ ックすると、「時」「分」「秒」が追加できるようになります。

![](_page_19_Picture_64.jpeg)

<span id="page-20-0"></span>4-3.場所指定による検索:住所・ランドマーク・地図による検索 ・場所指定のみで検索ができる。

![](_page_20_Picture_58.jpeg)

4-3-1.住所を入力して「場所のみで検索」

<span id="page-20-1"></span>・都道府県・市区町村・町丁・大字等・番地小字等を入力することで、コンテ ンツが検索できます。

4-3-2.ランドマークのみで検索

<span id="page-20-2"></span>・コンテンツに関するランドマークを入力することで検索ができます。

・"!"をクリックするとランドマーク入力時の注意が表示されます。

### ☆ランドマークとは?☆

ある特定地域の景観を特徴づける目印のことで、山や高層建築物など、視覚 的に目立つもののことをいいます。

![](_page_20_Picture_59.jpeg)

4-3-3.「地図で範囲を指定」で検索

<span id="page-20-3"></span>![](_page_20_Picture_60.jpeg)

![](_page_21_Figure_0.jpeg)

「地図で範囲を指定」をクリックすると、Google Map が表示されます。

画面上に表示される地図に含まれるコンテンツを表示することができます。

## 条件を追加して絞り込みます

「キーワード」「時期」「場所」「種類」で絞り込むことができます。

![](_page_21_Picture_5.jpeg)

<span id="page-22-0"></span>4-4.コンテンツの種類による検索

![](_page_22_Picture_79.jpeg)

コンテンツの種類を表すアイコンをクリックすると、当該の種類のコンテン ツが検索できます。

![](_page_22_Picture_80.jpeg)

チェックボックスにチェックを入れて、複数の種類のコンテンツを検索でき ます。

例:音声コンテンツと地図コンテンツの 2 種類を検索

<span id="page-22-1"></span>5.検索結果の表示

<span id="page-22-2"></span>5-1.表示件数

20 件ずつ表示されます。

右上すみに配置の 前の 20 件 次の 20 件で切り替えができます。

<span id="page-22-3"></span>5-2.コンテンツ詳細情報の表示

検索結果画面に表示されているコンテンツのサムネイル画像をクリックする と、コンテンツ詳細画面が別タブで表示されます。

![](_page_23_Picture_0.jpeg)

コンテンツ詳細画面では以下の 3 つの項目が表示されます。

コンテンツデータプレビュー

登録されているコンテンツデータが表示されます。コンテンツがブラウザ上 で表示できない場合はコンテンツ種別アイコンが表示されます。

「コンテンツデータを表示する」をクリックすると、別タブでコンテンツが 表示されます。ブラウザ上で再生可能でないファイルの場合はコンテンツデー タのダウンロードが開始されますので、お手持ちのソフトで再生して下さい。

● 位置情報

コンテンツに位置情報(緯度、経度)が設定されている場合はコンテンツの 位置を示す地図が表示されます。地図上には以下のアイコンが表示されます。

![](_page_23_Picture_149.jpeg)

#### メタデータ一覧

コンテンツに登録されているメタデータが一覧で表示されます。「共有 URL」 は表示中ページの URL です。ブログや SNS 等でコンテンツ情報を共有したい場 合はこの URL をコピーしてお使い下さい。

コンテンツ詳細画面では、画面上部の「前のコンテンツを見る」、「次のコン テンツを見る」ボタンをクリックすることで、検索条件に一致する前後のコン テンツにページを切り替えることができます。

![](_page_24_Picture_14.jpeg)

「位置情報」項目内の地図では、以下の種類の地図を切り替えて表示するこ とが可能です。航空写真はそれぞれ撮影時期が異なるので、コンテンツ取得日 時に近い地図を表示させることで、撮影時の状況を詳しく知ることができます。

- 標準地図
- 雷子国土基本図 (オルソ画像)
- 国土画像情報 (第一期: 1974~1978年撮影)
- 国土画像情報 (第二期: 1979~1983年撮影)
- 国土画像情報(第三期:1984~1986 年撮影)
- 国土画像情報(第四期:1988~1990 年撮影)
- 東日本大震災被災地震災直後オルソ画像 (2011 年 3 月~2011 年 4 月撮影)
- 東日本大震災被災地震災後オルソ画像(2011 年 5 月~2012 年 4 月撮影)
- 東日本大震災被災地震災後オルソ画像 (2012年10月~2013年5月撮影)

表示する地図を切り替えたい場合は、地図の右上に表示されている「+」を クリックして地図一覧を表示します。

![](_page_25_Figure_11.jpeg)

表示された地図一覧の中から任意の地図を選択することで表示される地図が 切り替わります。

地図一覧の表示を閉じたい場合は、右上の「-」をクリックして下さい。

![](_page_26_Figure_2.jpeg)

「標準地図」以外の地図を選択すると、以下のような航空写真が表示されま す。他の地図を選択することで再び地図を切り替えることが可能です。

![](_page_27_Picture_1.jpeg)

※:「標準地図」以外の地図は、提供されているエリア・ズームレベルが限定 的であるため、地図が表示されない場合があります。地図が提供されていない エリア・ズームレベルでは以下のように灰色で表示されます。

![](_page_28_Picture_1.jpeg)

#### <span id="page-28-0"></span>5-3.コンテンツ編集画面への遷移

コンテンツ詳細画面にアクセスした際、そのコンテンツに対する編集権限を 持つ場合は、「次のコンテンツを見る」の下に「このコンテンツを編集する」ボ タンが表示されます。このボタンをクリックすると当該コンテンツの編集画面 へと遷移します。

![](_page_28_Picture_39.jpeg)

<span id="page-29-0"></span>5-4.限定公開コンテンツの視聴方法

検索結果に限定公開コンテンツが表示されることがあります。 このコンテンツを視聴する場合の方法です。

画面左上の限定公開申請ボタンをクリックします。

![](_page_29_Picture_22.jpeg)

![](_page_29_Picture_23.jpeg)

申請ボタンを押します。

![](_page_30_Picture_1.jpeg)

上記の内容で運営主体管理者に申請が行われました。 運営主体管理者からメールで許可/不許可の返事が来ます。

もう一度、検索をして結果を見ると、限定公開だったコンテンツのサムネイ ルが表示されるようになっており、視聴やダウンロードができます。

![](_page_30_Picture_4.jpeg)

### <span id="page-31-0"></span>5-5.ダウンロード方法

各コンテンツに対応して、下部に「ダウンロード候補にする」ボタンがあり ます。「ダウンロード候補にする」ボタンをクリックすると、青の「ダウンロー ド候補」から赤の「候補登録済み」に表示が変わり、ダウンロード候補となり ます。

![](_page_31_Picture_2.jpeg)

ページの右上部分に<sup>「ダウロードする</sup> ボタンがあります。これをクリックすると、

赤い表示になっているコンテンツがダウンロード候補一覧として表示されます。

![](_page_32_Picture_24.jpeg)

## 「一括解除」をクリックすると、緑ボタン部分が「一括選択」となり、赤く 「選択済」と表示されていたボタンが、青のボタン「未選択」と表示されます。

![](_page_32_Picture_25.jpeg)

「一括選択」をクリックすると緑ボタン部分が「一括解除」となり、青の「未 選択」が赤の「選択済」となります。

![](_page_33_Picture_16.jpeg)

## 一括ダウンロードを押すと全てがダウンロードされます。

![](_page_33_Picture_17.jpeg)

――補足――

ダウンロードされた画像コンテンツには以下の Exif 情報が付加されています。

![](_page_34_Picture_76.jpeg)

※Exif 情報が設定されるのは、Exif を保持できる JPEG 形式、TIFF 形式の画像 のみです。その他コンテンツでは設定されません。

候補から削除を押すと削除されます。

![](_page_34_Picture_77.jpeg)

<span id="page-35-0"></span>6.設定

各種作業者関連の設定を行うことが可能です。

ユーザ一覧では、作業者情報の編集が行えます。

# ■をクリックするとアカウントについての編集が行えます。

![](_page_35_Picture_26.jpeg)

![](_page_35_Picture_27.jpeg)